# Änderungen in der KiFibu Version 4.0

## Inhaltsverzeichnis

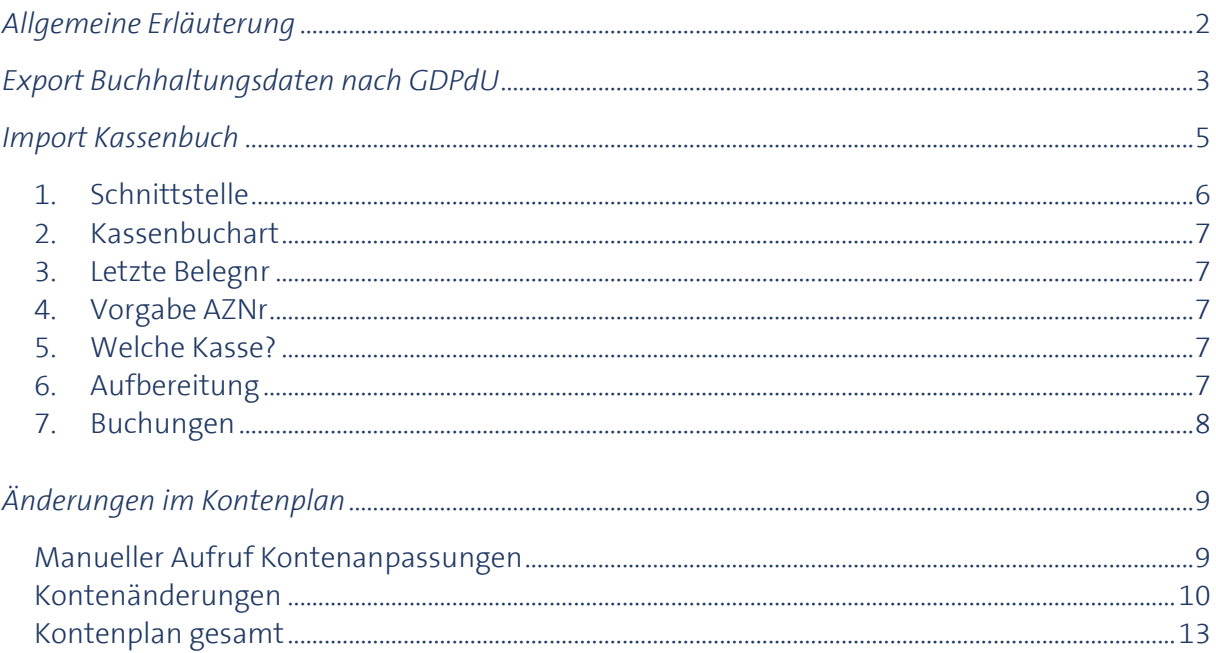

### <span id="page-1-0"></span>*Allgemeine Erläuterung*

Die bisherige KiFibu ist noch mit der Access-Version von 1997 entwickelt worden, da diese Version nicht mehr von Microsoft unterstützt wird, musste die KiFibu zunächst aktualisiert werden.

Die neuen Office-Versionen von Microsoft arbeiten nur noch mit einer Multifunktionsleiste (Ribbon), das alte Menü findet man daher im Register AddIns.

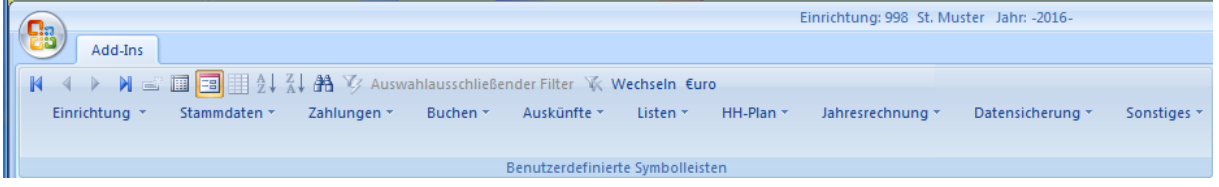

Neu ist auch die Anzeige der Programme in Registern, so erkennt man auf einen Blick welche Programme gerade geöffnet sind.

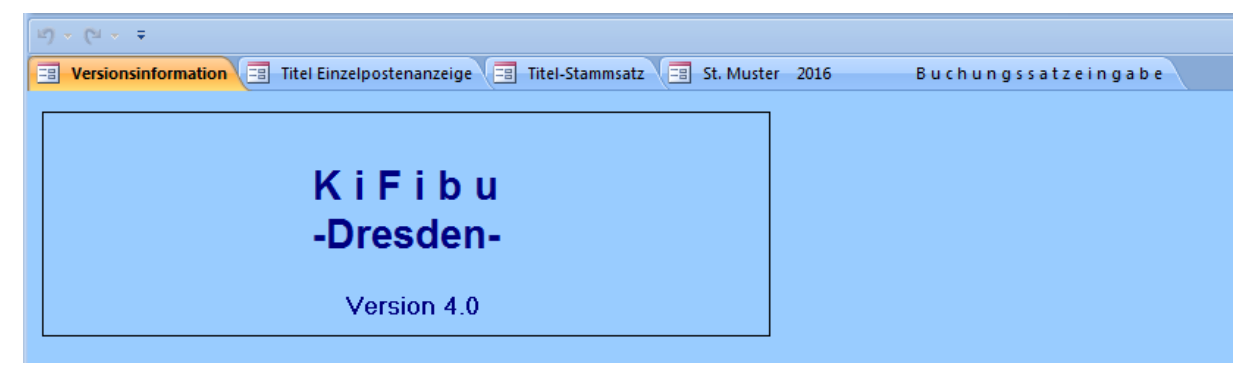

Verbessert haben sich auch etliche Ansichten, wie z.B. in der Kontenauskunft, der Titelübersicht und im Buchungsprogramm, hier wird der Bildschirm jetzt durch eine Datenblattansicht (siehe auch Seite [8\)](#page-7-0) voll ausgenutzt.

Neu hinzugekommen sind die vom Finanzamt geforderten Ausgaben nach '*GDPdU*' und die Möglichkeit die in Excel erfassten *Kassendaten* einzulesen.

Auch der *Kontenplan* ist erweitert worden.

Nachstehend werden die neuen Funktionen und die Kontenplanänderungen im Einzelnen erläutert.

### <span id="page-2-0"></span>*Export Buchhaltungsdaten nach GDPdU*

(Grundsätze zum Datenzugriff und zur Prüfbarkeit digitaler Unterlagen) Für eine Betriebsprüfung muss die Möglichkeit bestehen, dem Prüfer sämtliche Buchhaltungsdaten in digitaler Form zur Verfügung zu stellen. Exceldateien sind dafür völlig ausreichend. Über das Menü, Auskünfte' kann der Export aufgerufen werden:

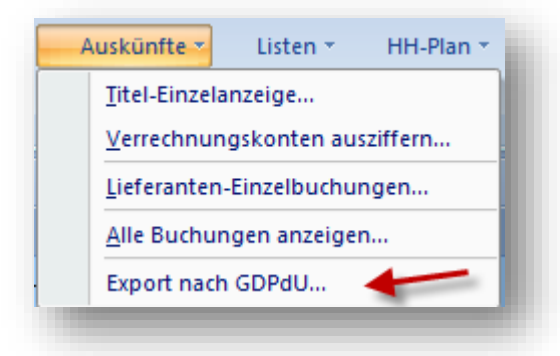

Das Programm ist insbesondere erst nach Aufforderung durch die Diözese Dresden-Meißen oder dem zuständigen Finanzamt zu bedienen, Anforderung von Daten nach GDPdU.

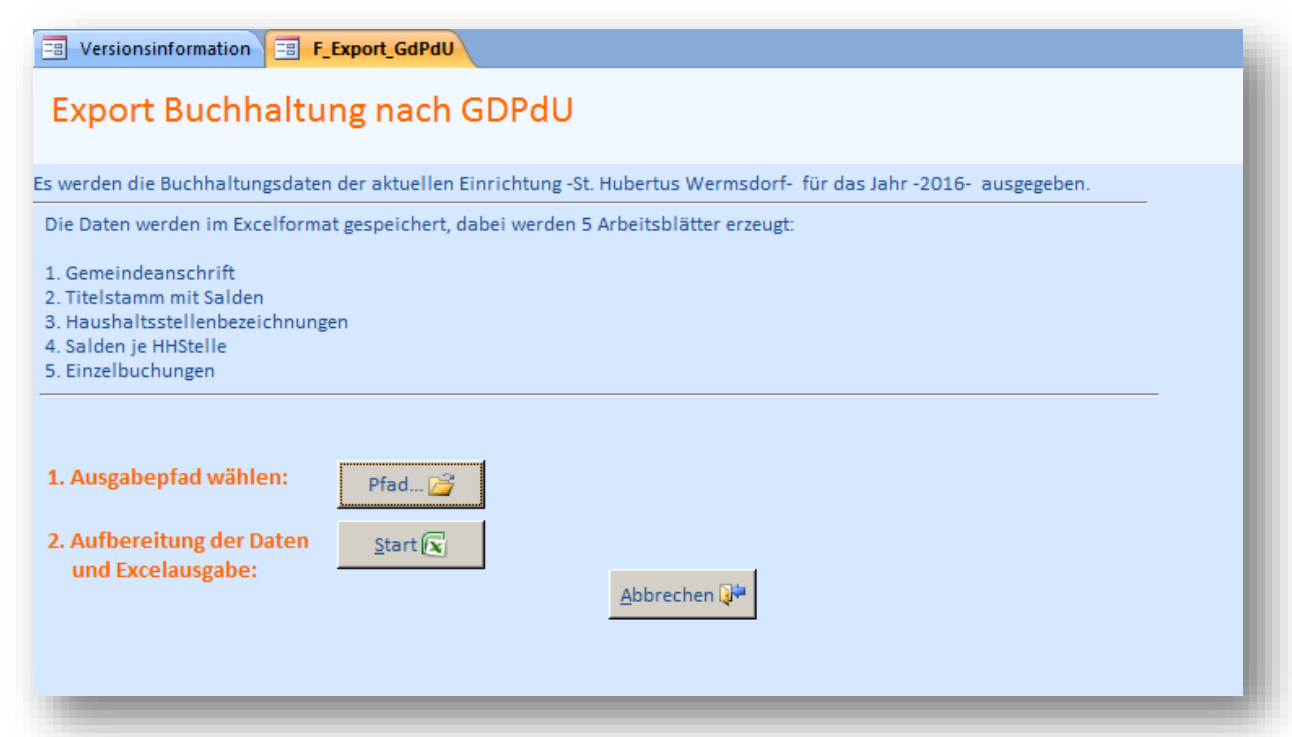

Im Programm wird bereits angezeigt, dass 5 Arbeitsblätter erzeugt werden und zwar:

- 1. Gemeindeanschrift
- 2. Titelstamm
- 3. Haushaltsstellenbezeichnungen
- 4. Salden je Haushaltsstelle
- 5. Einzelbuchungen

Mit der Schaltflächen , Pfad...' bestimmen Sie den Ausgabepfad der Exceldatei. Es wird empfohlen den Ordner C:\Kifibu\GDPdU auszuwählen. Das erleichtert die Suche nach der Datenquelle, falls die Daten per eMail weitergeleitet werden oder auch zum Kopieren auf den Stick.

# **Anlage zum Update KiFibu 4.0**

April 2016

Mit der Schaltfläche ,Start...' wird die Exceldatei erstellt, dabei setzt sich der Dateiname wie folgt zusammen:

'*Buchungen\_JJJJ\_Einrichtung\_XX.xls*' entspricht z.B. '*Buchungen\_2015\_Einrichtung\_10.xls*'

JJJJ = das gerade gewählte Buchungsjahr

XX = die aktuelle Einrichtungsnummer

Das Programm endet mit der Meldung:

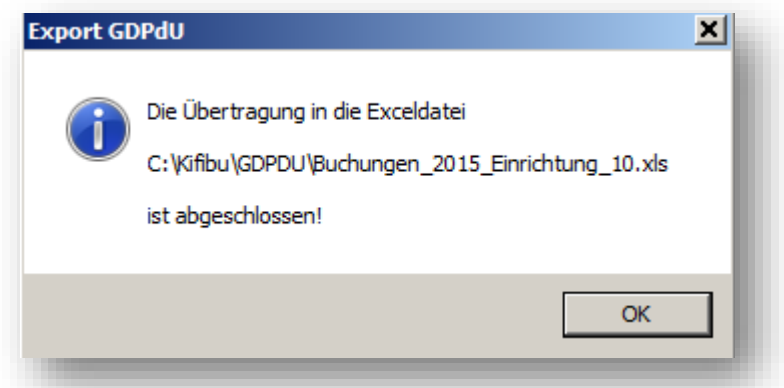

Danach wird die Exceldatei automatisch geöffnet, in der unteren Leiste sieht man die Arbeitsblätter die erzeugt wurden.

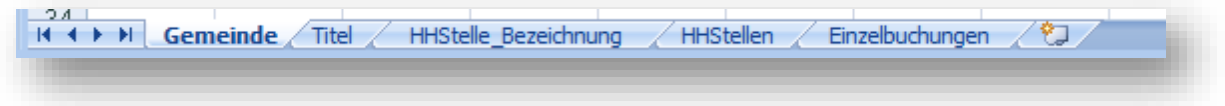

#### <span id="page-4-0"></span>*Import Kassenbuch*

Grundsätzlich ist über die Zahlungsvorgänge in der Kasse Buch zu führen. Diese Kassenbuchführung hat unabhängig von der Kirchlichen Finanzbuchhaltung (Kifibu) pro Monat (mindestens pro Quartal) zu erfolgen.

Die Erstellung eines Kassenprotokolls (Aufnahme Bargeldbestand, Abstimmung) gehört zum unterjährigen Kassenabschluss dazu. Das unterjährige Kassenprotokoll ist im Ordner Kasse aufzubewahren.

Zum jetzigen Zeitpunkt wird empfohlen, sofern noch nicht erfolgt, das Kassenbuch als Excel-Datei *(später eventuell über ein DATEV-Programm*, *Ausgabe \*.csv-Datei)* zu führen.

Im Ordner C:\Kifibu\Kassenbuch finden Sie die Musterdatei dazu.

Voraussetzung für die Bearbeitung des elektronischen Kassenbuches ist, dass auf Ihren PC das Programm Microsoft-Excel installiert ist.

Die Kassenbelege sind fortlaufend (pro Haushaltsjahr) zu nummerieren und die Belegnr ist im Kassenbuch unter Spalte Beleg einzutragen.

Der Beleg selbst ist oben rechts mit der im Kassenbuch vergebenen Kassenbelegnummer zu beschriften.

Die Ablage der Kassenbelege hat in einem separaten Ordner "Kasse" zu erfolgen. Die erstellte Kassenbuchseite des Monats ist in Papierform als erstes Blatt vor den Belegen abzuheften.

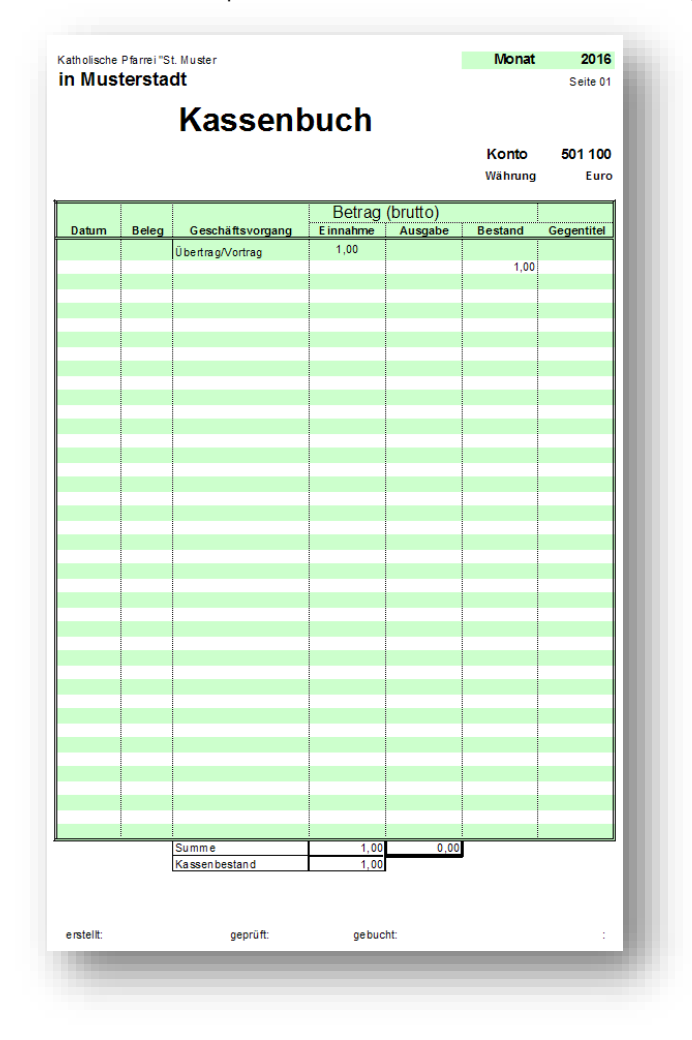

Den Import rufen Sie über das Menü *Buchen/Kassenbuch einlesen…* auf.

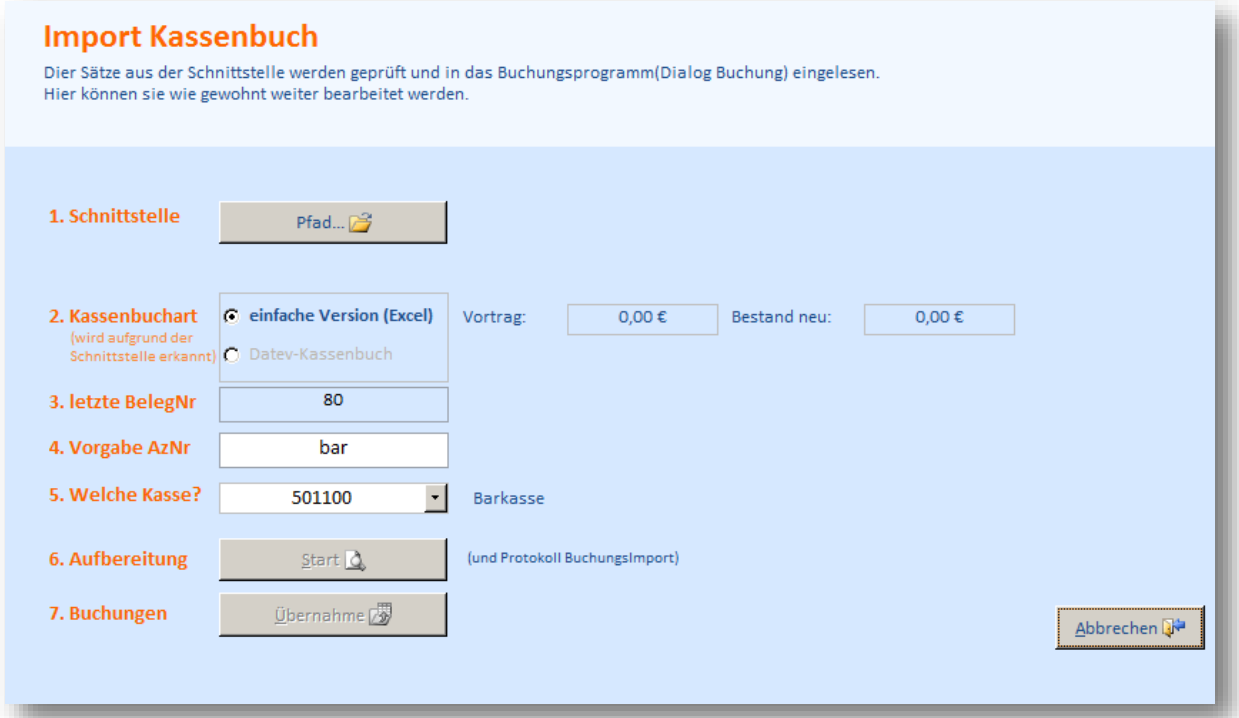

#### <span id="page-5-0"></span>*1. Schnittstelle*

Die Kassenbuchdatei (\*.xls) ist monatlich in die KiFibu einzulesen.

Es kann eine xls- oder eine csv-Datei sein, je nach Auswahl wird die Kassenbuchart automatisch eingestellt. Wenn Sie die Kassendaten von einem externen Mitarbeiter erhalten (z.B. per Stick), so wird empfohlen, die Daten im Ordner '*C:\KiFibu\Kassenbuch*' abzulegen.

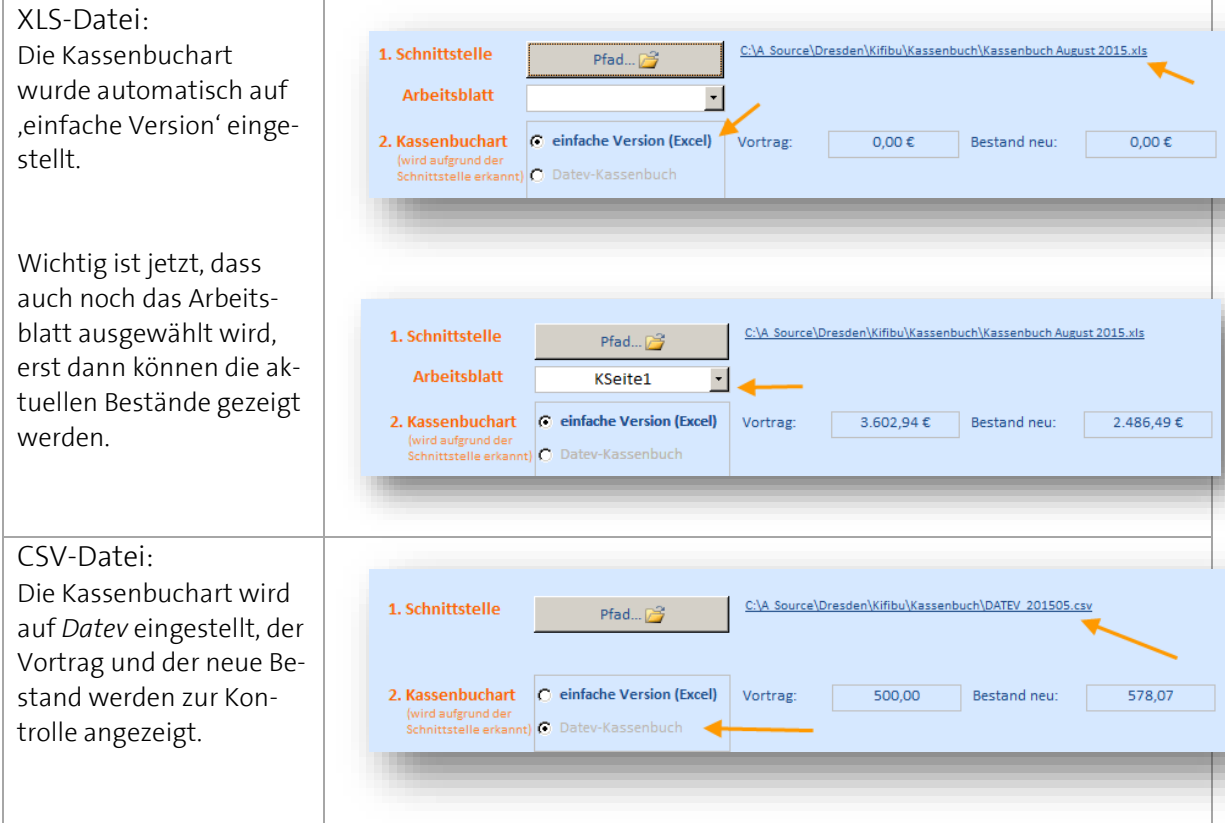

#### <span id="page-6-0"></span>*2. Kassenbuchart*

Wird automatisch aufgrund der gewählten Schnittstelle eingestellt.

#### <span id="page-6-1"></span>*3. Letzte Belegnr*

Sie wird hier nur informativ angezeigt, ab dieser Nummer werden die Kassenbelege fortlaufend nummeriert. Die im Kassenbuch hinterlegte Belegnummer wird unter der Spalte ,RechnungsNr' gespeichert.

#### <span id="page-6-2"></span>*4. Vorgabe AZNr*

In dem Feld ,AzNr' (=Auszugsnr) kann ein beliebiger 6-stelliger Wert vorgegeben werden. Als Standardwert wird hier ,bar' vorgeschlagen.

#### <span id="page-6-3"></span>*5. Welche Kasse?*

Es muss der Titel ausgewählt werden auf den die Kassenbelege gebucht werden sollen. Standardeinstellung ist ,5.01.100', nur wenn für eine Gemeinde mehrere Barkassen angelegt sind, sollte hier gewechselt werden.

Zur Auswahl stehen nur Titel, die im Titelstamm als Standardtitel 5.01.100 (also Barkasse) haben.

#### <span id="page-6-4"></span>*6. Aufbereitung*

Der Punkt 6 ist nur aktiv wenn alle vorherigen Felder richtig gefüllt sind, achten Sie ggf. auch auf die Auswahl des Arbeitsblattes bei Exceldateien.

Die Belege werden jetzt aufbereitet und geprüft, dabei wird ein Protokoll erstellt.

Die Ausgabe erfolgt sortiert nach der Kassenbelegnummer der Exceldatei.

Achten Sie auf die letzte Seite, hier erscheint ggf. ein Hinweis auf eine Differenz. – Aber auch unter Punkt 7 werden Sie nochmals darauf hingewiesen.

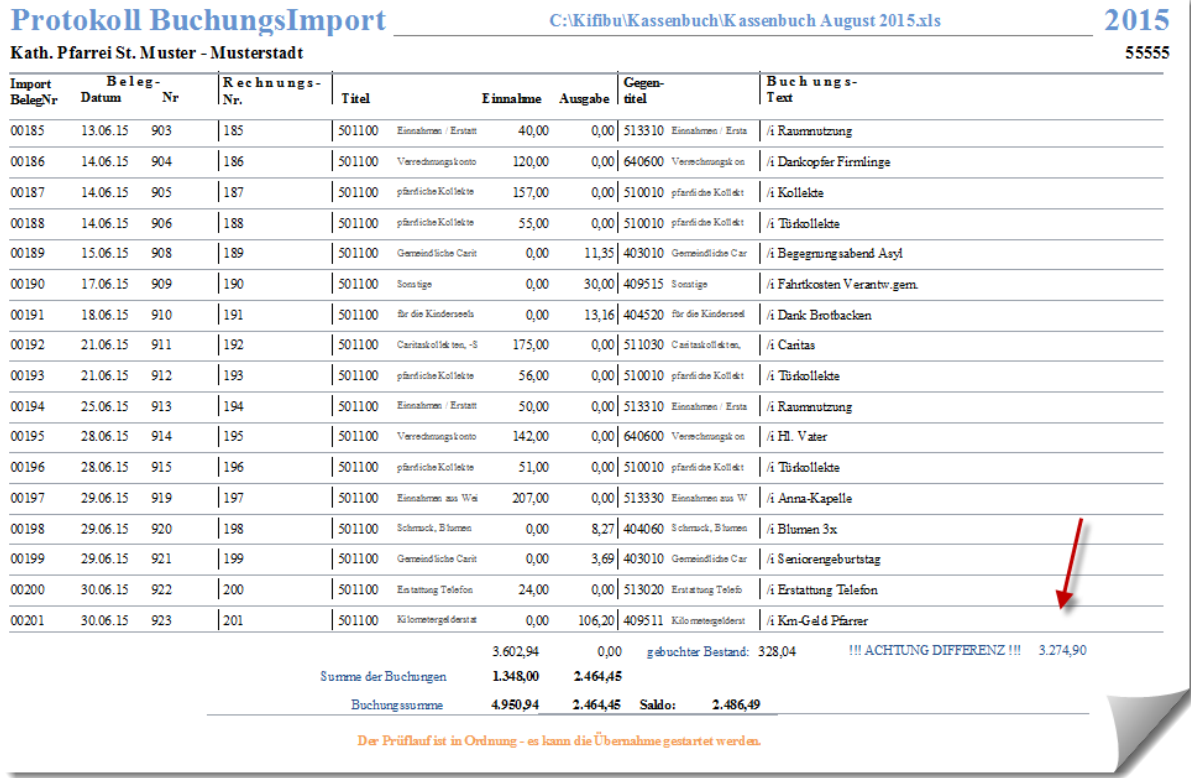

#### <span id="page-7-0"></span>*7. Buchungen*

Mit dem letzten Punkt werden die Belege in das Programm ,Dialog Buchen' eingelesen. Vorab wird allerdings geprüft, ob der Vortrag mit dem bereits auf Titel 5.01.100 gebuchten Bestand übereinstimmt. Ist das nicht der Fall, so wird mit dieser Anzeige darauf hingewiesen:

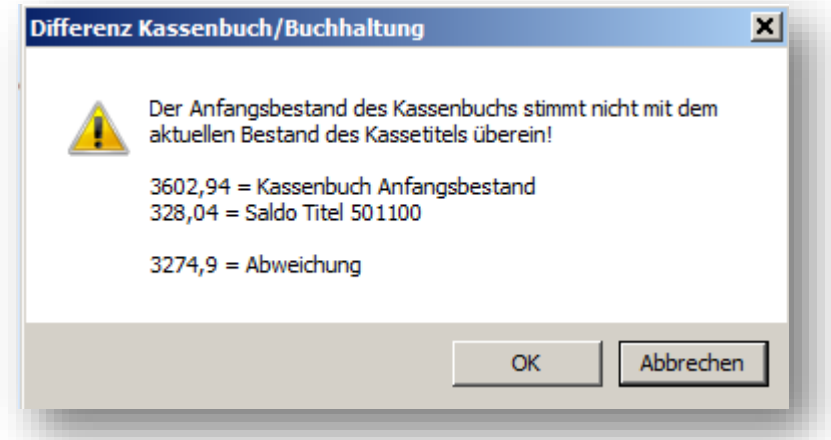

Sie können die Buchungen nun noch einmal prüfen oder die Daten dennoch übernehmen. Es erscheint dann die gewohnte Buchungsanzeige:

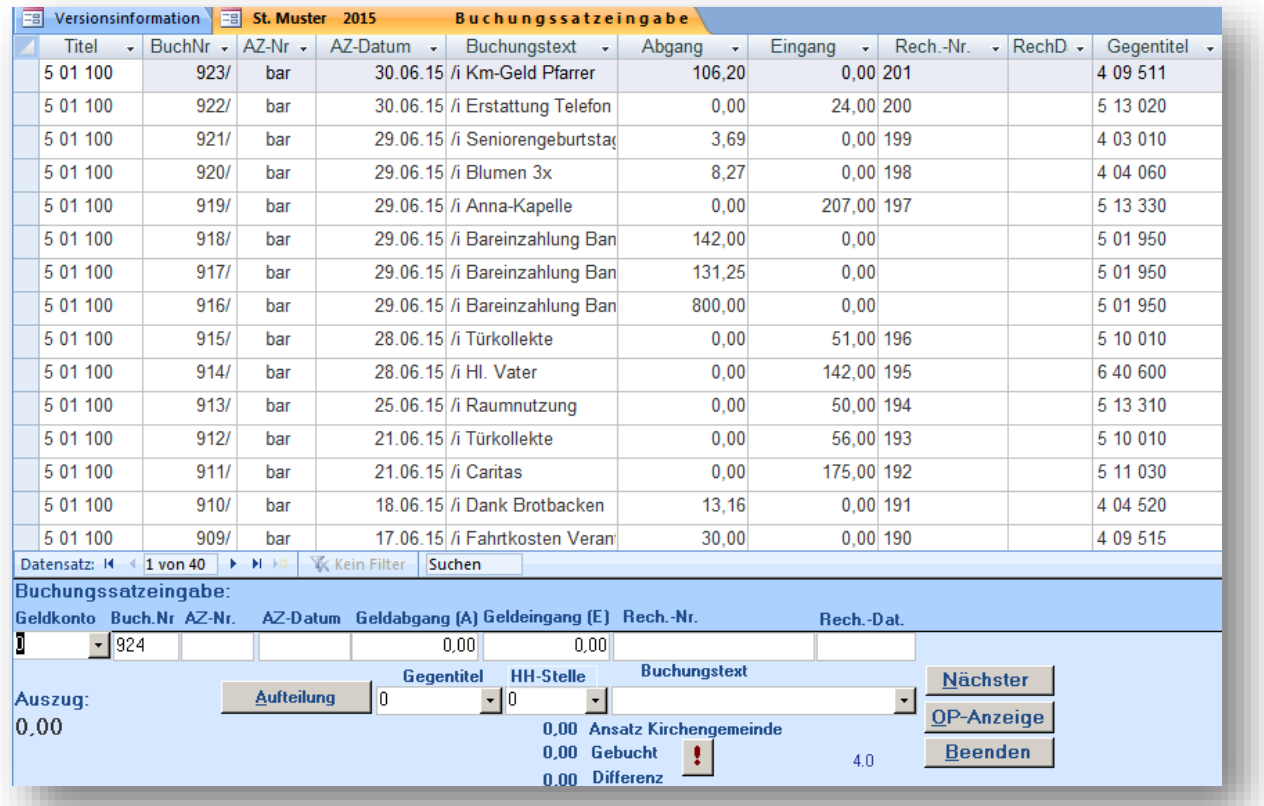

Kontrollieren Sie noch einmal den neuen Kassenbestand indem Sie den Kassentitel auswählen und abstimmen. Alle Buchungstexte fangen mit dem Kürzel "/i' an, dadurch sind die automatisch importierten Buchungen gut zu erkennen.

Erst mit ,Beenden' sind die Buchungen in die Buchhaltung übernommen.

# <span id="page-8-0"></span>*Änderungen im Kontenplan*

#### <span id="page-8-1"></span>*Manueller Aufruf Kontenanpassungen*

Sind aus irgendeinem Grund die Konten nicht automatisch aktualisiert worden, so haben Sie inzwischen die Möglichkeit die Kontenanpassungen manuell über das Menü *Stammdaten/Titel prüfen* aufzurufen.

Folgende Meldungen werden dabei angezeigt:

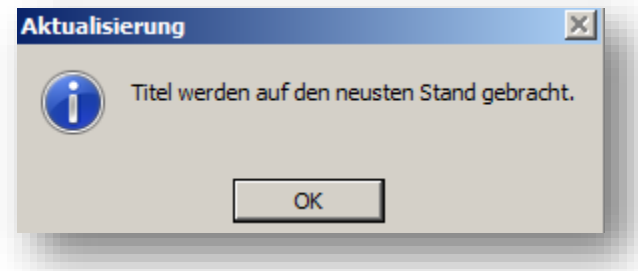

Während die Eieruhr angezeigt wird, werden die Anpassungen durchgeführt. Zum Abschluss erscheint dieser Hinweis.

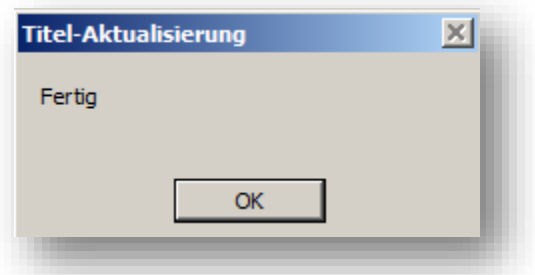

Auf der nächsten Seite erfahren Sie was sich im Kontenplan geändert hat.

# **Anlage zum Update KiFibu 4.0**

April 2016

# *Kontenänderungen*

grün = geänderte Bezeichnungen, blau = gelöschte Titel, schwarz = neu angelegte Titel

<span id="page-9-0"></span>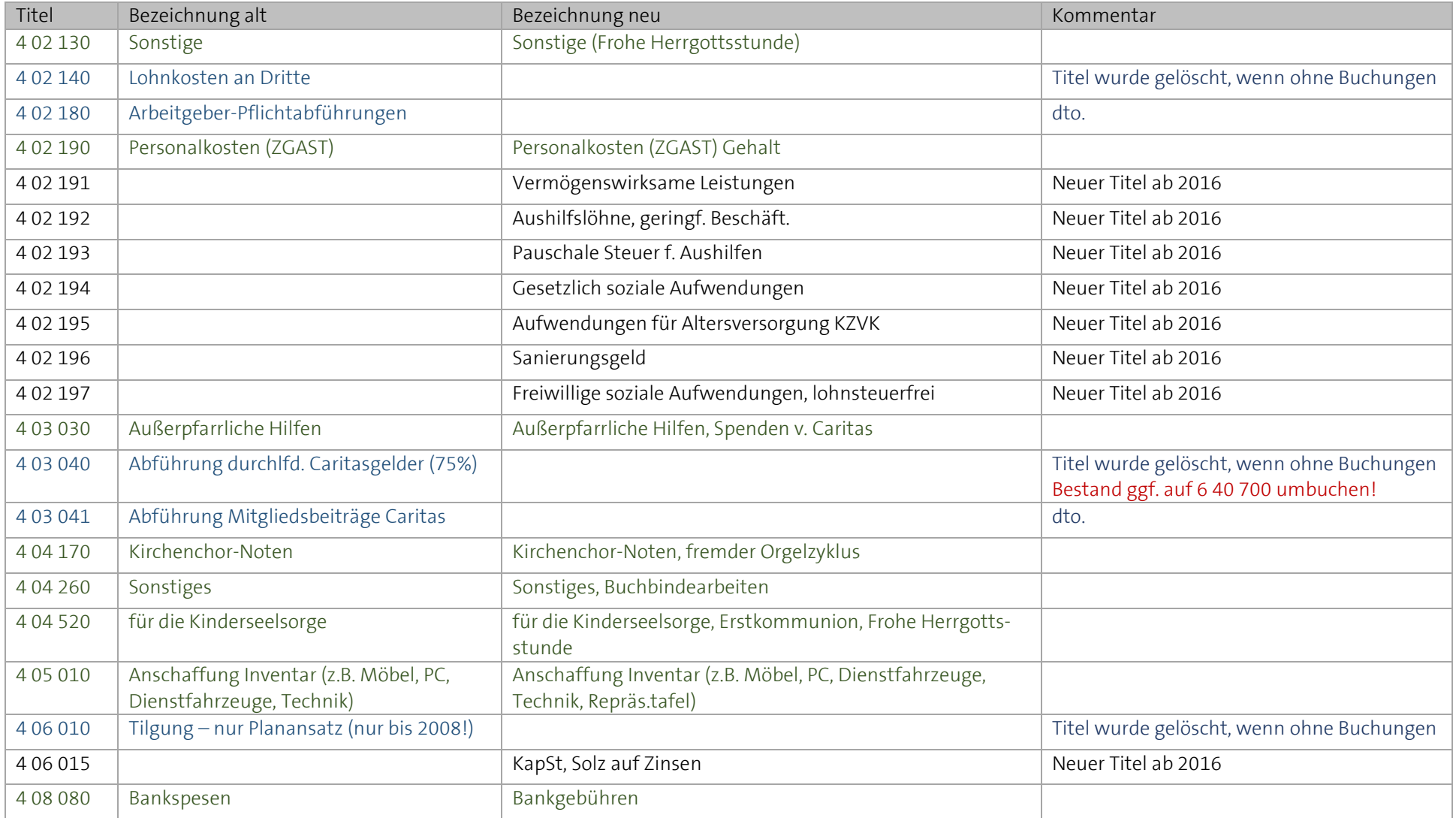

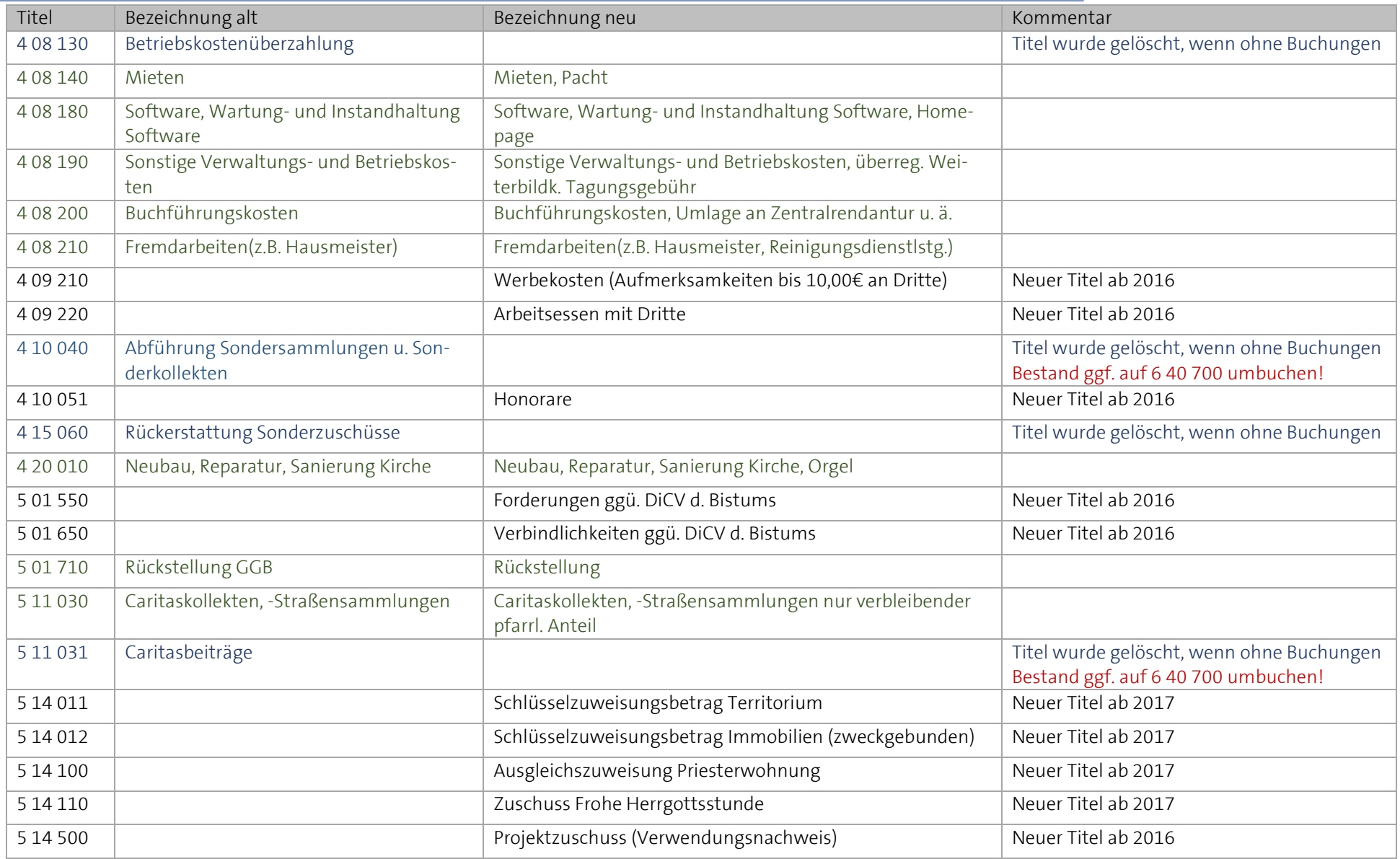

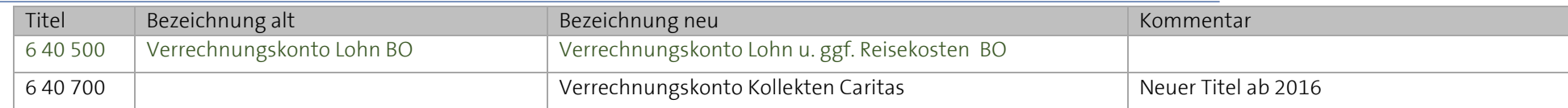

# *Kontenplan gesamt*

<span id="page-12-0"></span>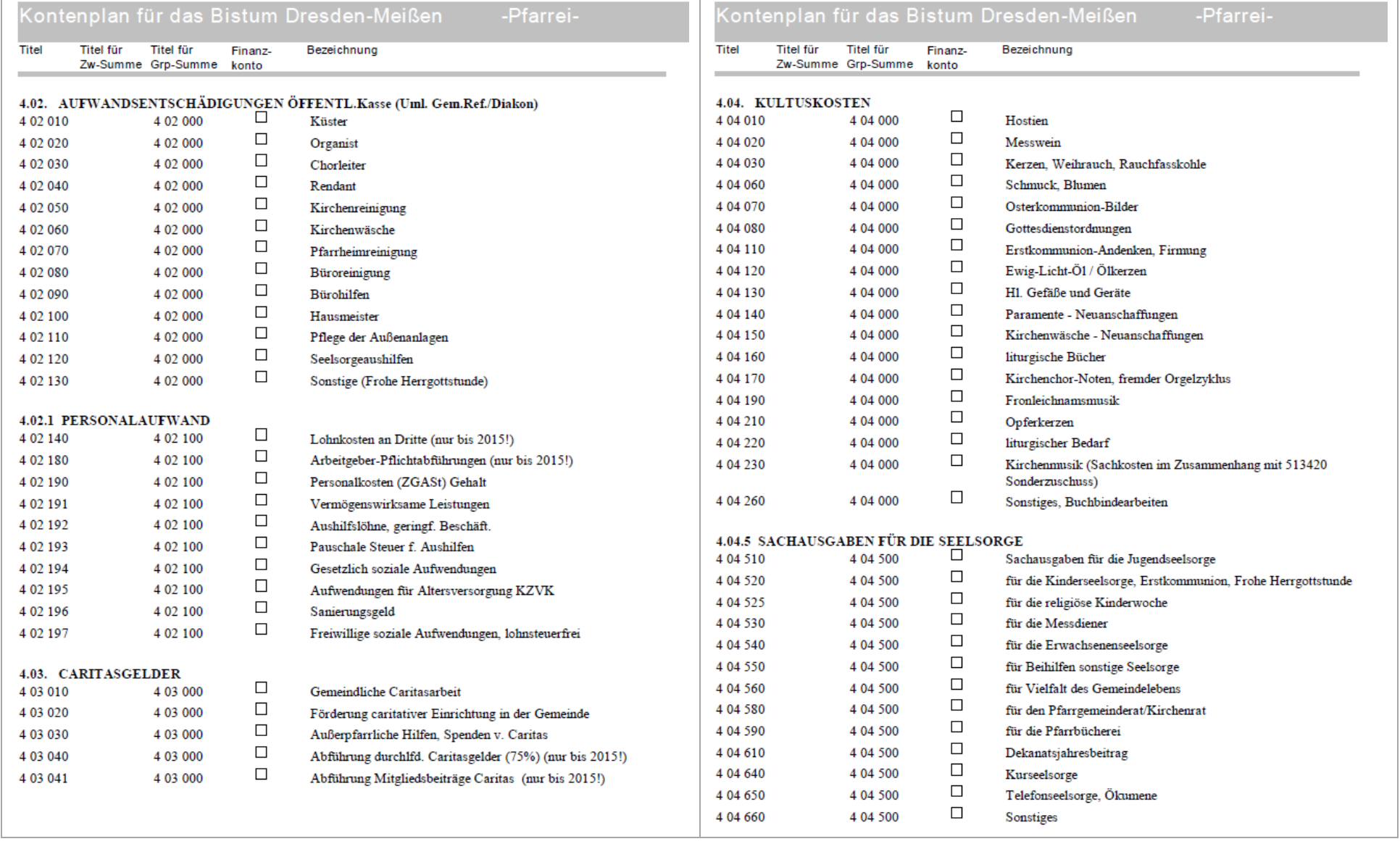

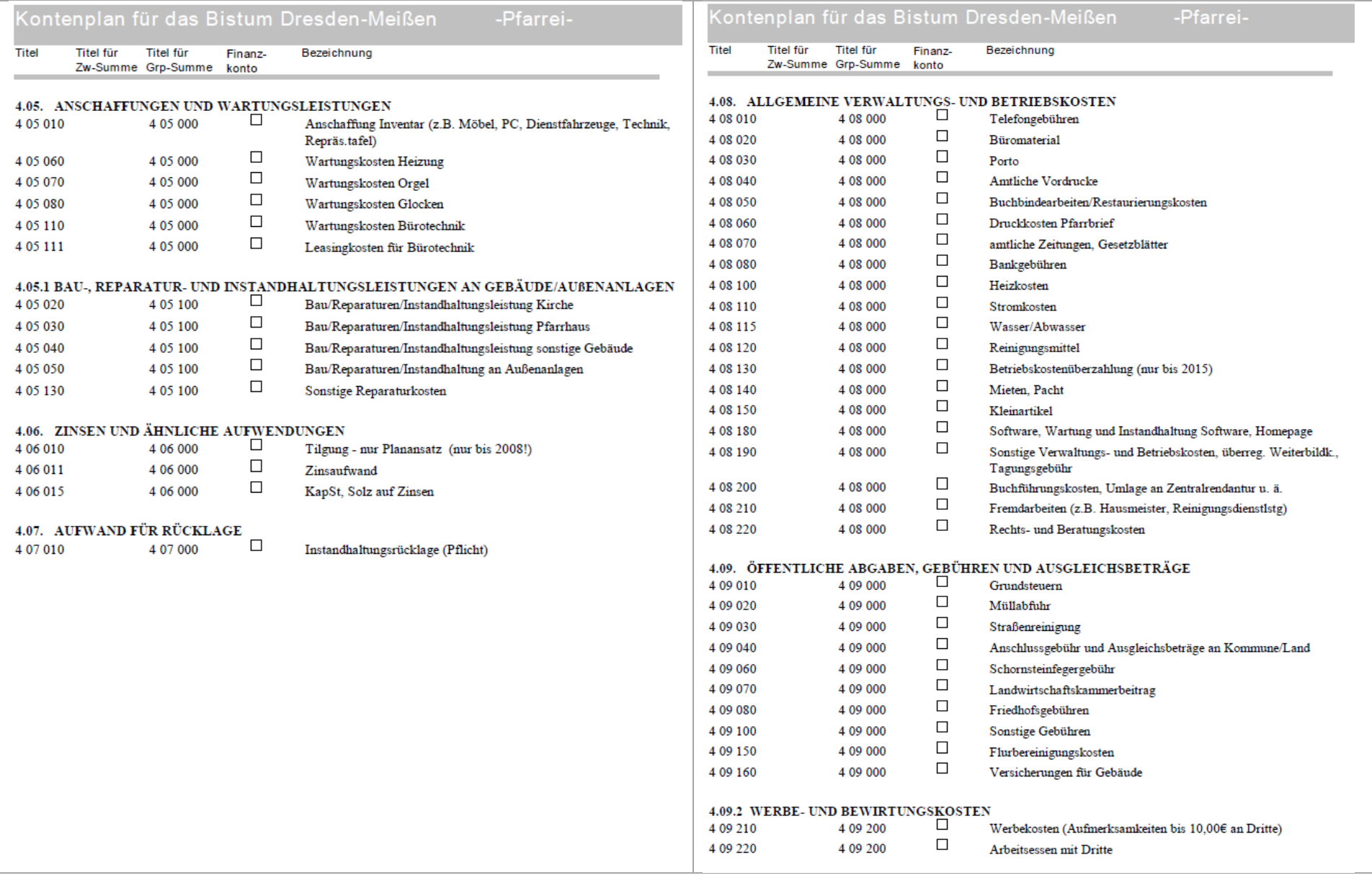

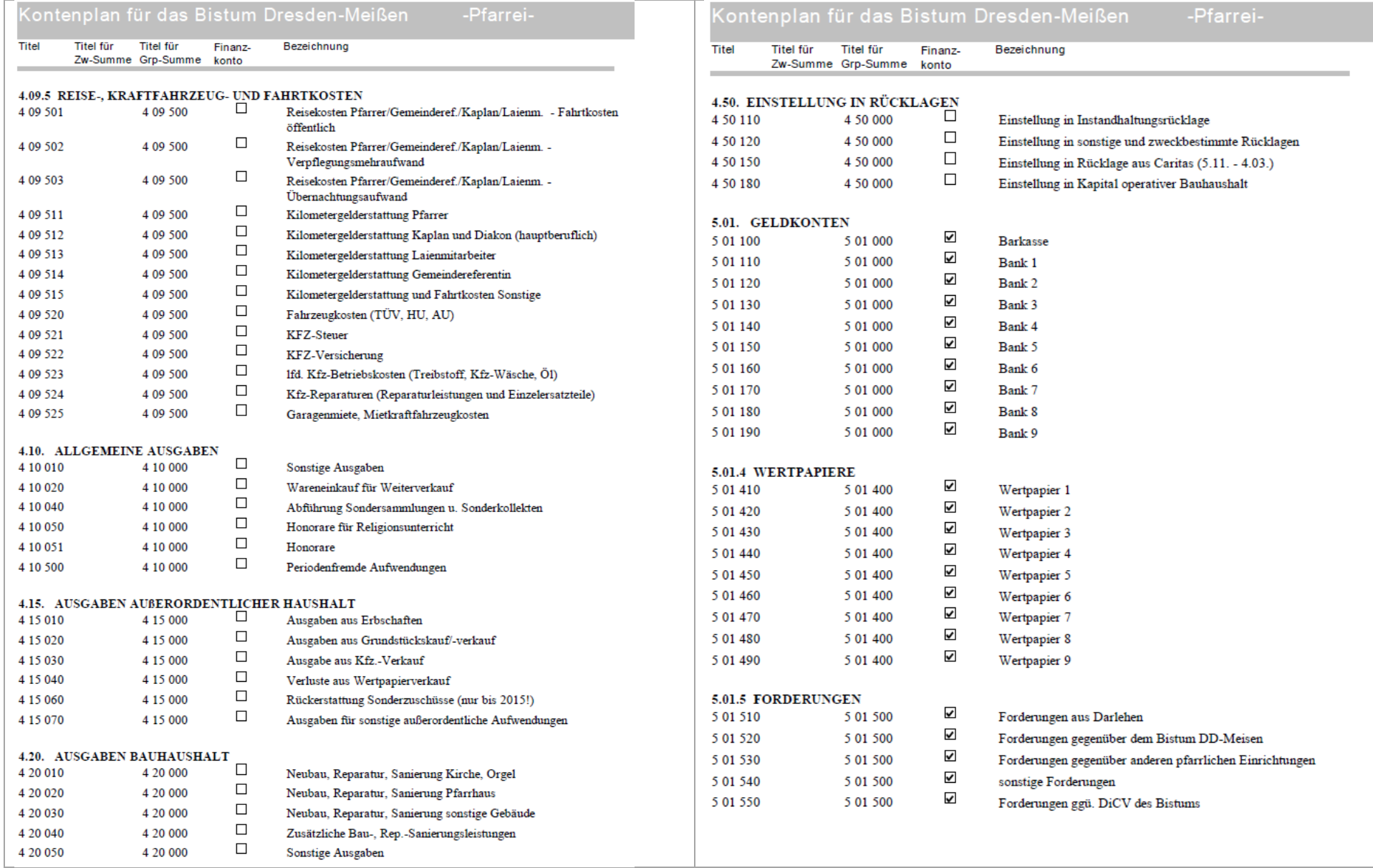

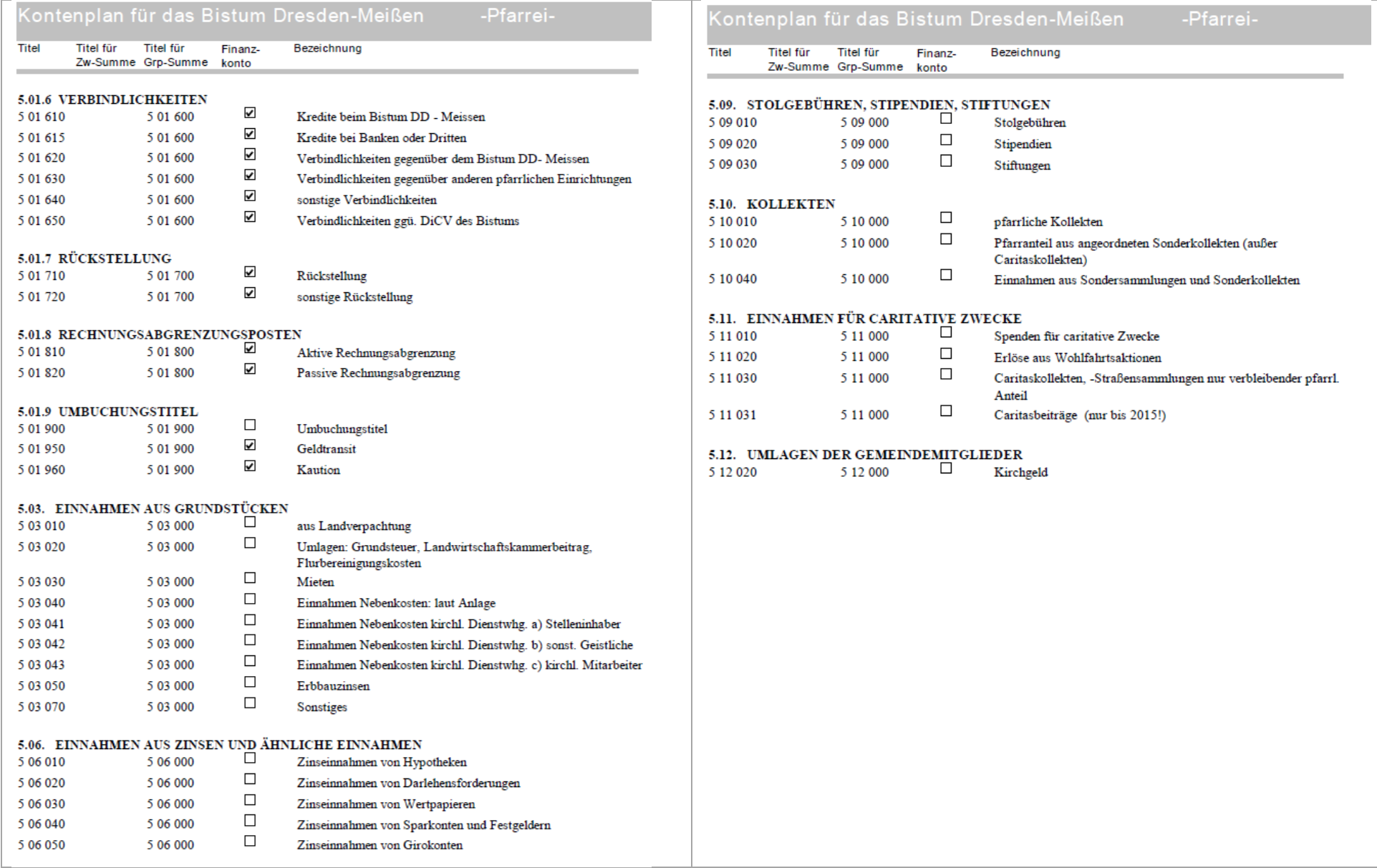

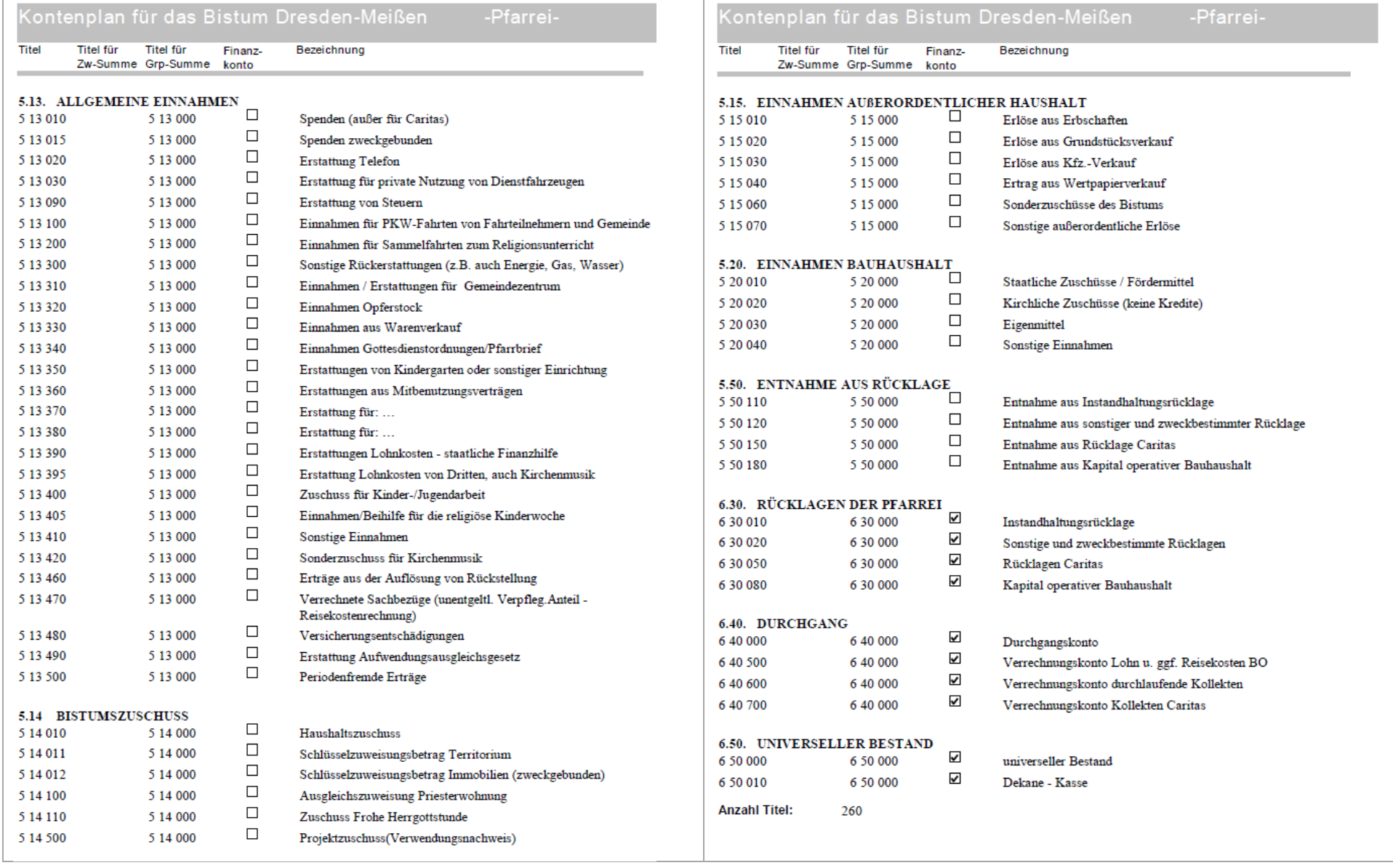